# User Guideline **SecurMed UK Alerts Portal - Manufacturer User Information**

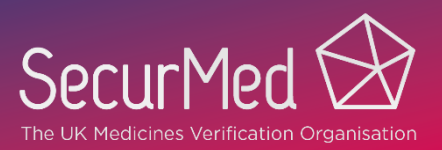

### **Contents**

SecurMed UK Alerts Portal

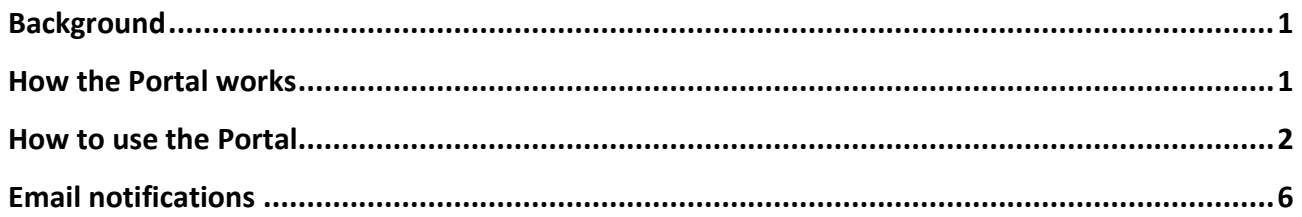

### <span id="page-0-0"></span>**Background**

An end user scans a pack for verification under the FMD/DR and the system may raise an alert. The manufacturer will receive a notification with details of the alert, as will the end user via their software. Alert analysis may be carried out by manufacturers and end user locations may contact manufacturers directly to request additional information.

The SecurM**e**d UK Alerts Portal provides an easier communication route for manufacturers and end user locations (anonymously) to further analyse alerts.

## <span id="page-0-1"></span>**How the Portal works**

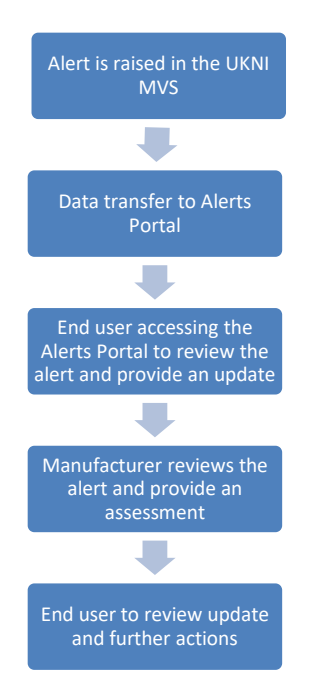

When an end user scans a pack and the system raises an alert, the manufacturer receives a notification from the EMVS e.g.:

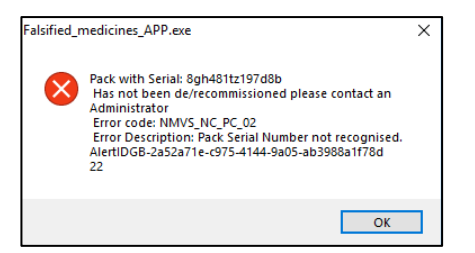

The alert information is also uploaded to the Alerts Portal so it can immediately be accessed in the Portal if required.

The Portal has been designed to assist the end user to screen the information on the pack against the data scanned and any information provided by a manufacturer to the Portal. It also facilitates communication between the manufacturer and the end user, anonymously if required, should more action be required.

Manufacturers will be able to proactively update the Portal with end user accessible information or further actions after completing internal analysis.

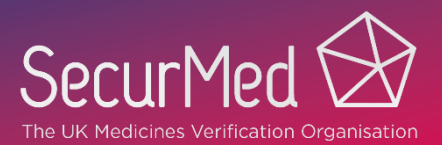

### <span id="page-1-0"></span>**How to use the Portal**

#### **How to access**

SecurMed UK Alerts Portal

The Alerts Portal is available from the SecurMed Website: **<https://alertsportal.securmed.org.uk/mahhome>**

#### **Register for an account**

Manufacturers require a username and password to access the Portal.

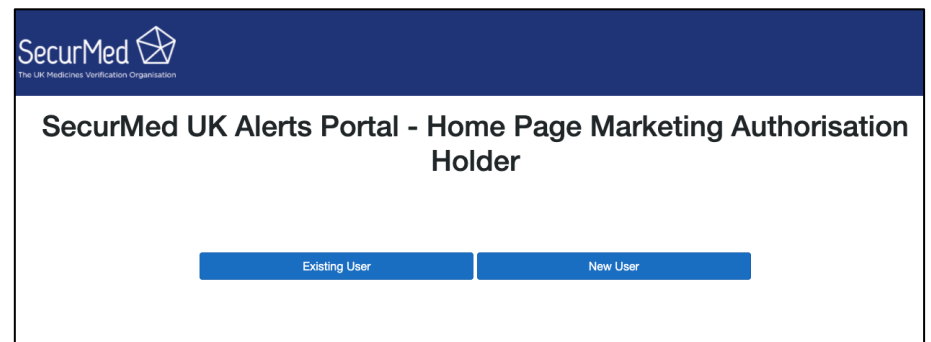

- 1. Select **New User**.
- 2. Complete the information on the MAH Registration Page. Initially only the **Alert ID** and **GTIN** fields will be visible.

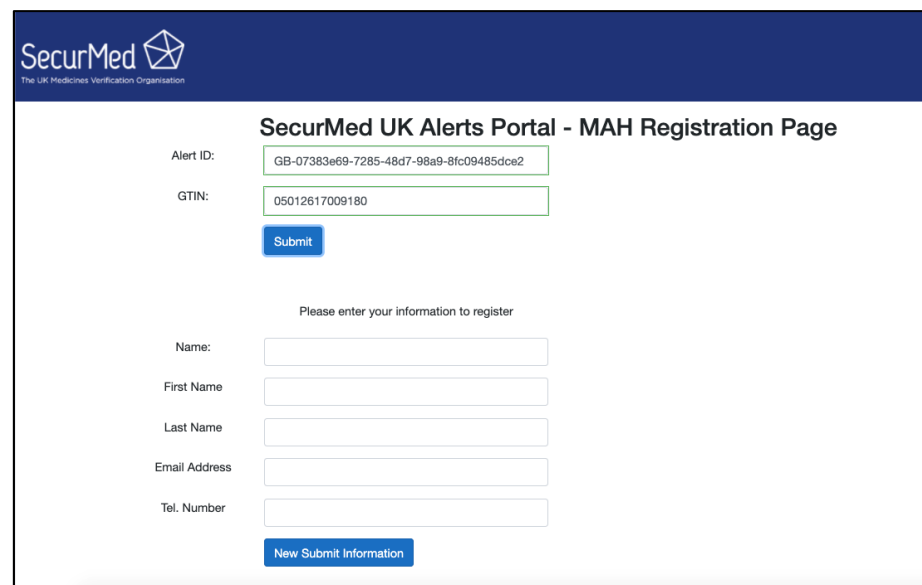

- 3. **Alert ID:** Enter any valid alert ID. The alert must have been generated within the last 6 weeks.
- 4. **GTIN:** Enter the corresponding GTIN.
- 5. **Submit.**

The system will verify the data and then display the additional fields to complete the registration.

All fields below are mandatory:

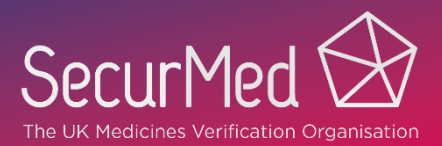

- 6. **Name:** Enter the Company name.
- 7. **First Name**: Enter the first name of the contact.
- 8. **Last Name**: Enter the surname of the contact.
- 9. **Email Address**: Enter the email address of the contact. This email address will be used for subsequent notifications from the Portal advising end user locations have submitted information for attention.
- 10. **Tel Number:** Enter a contact telephone number.
- 11. **Now Submit Information**.

SecurMed will process the registration request which will involve contacting the registrant to verify details and subsequently will issue a Username and Password.

### **Log in**

SecurMed UK Alerts Portal

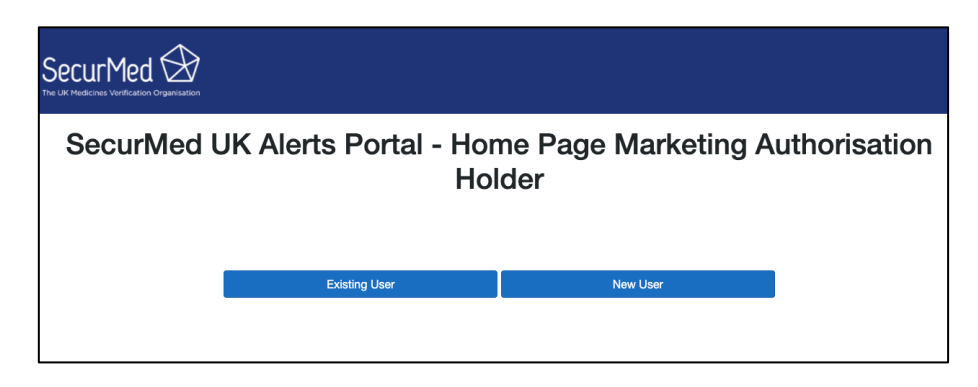

- 1. Select **Existing User**.
- 2. Enter your **Username** and **Password** on the Marketing Authorisation Holder Identification page.

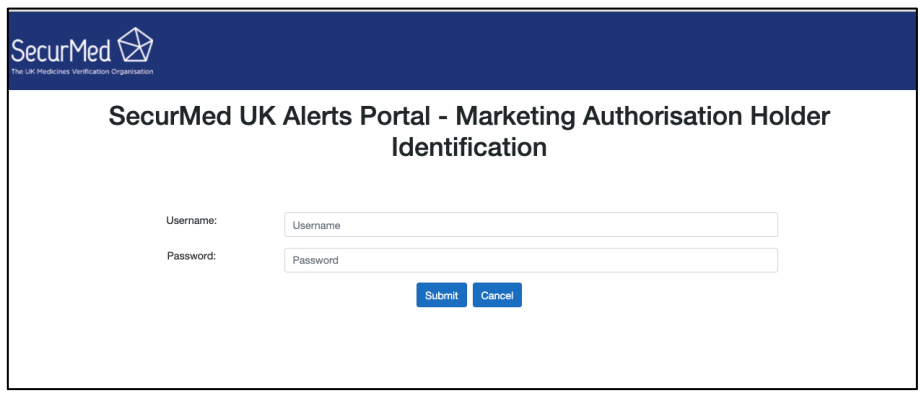

SecurMed UK Alerts Portal

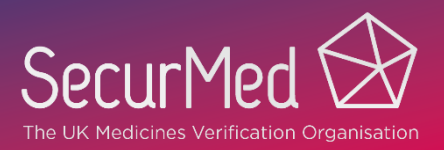

#### **Review a list of alerts for a 6-week period**

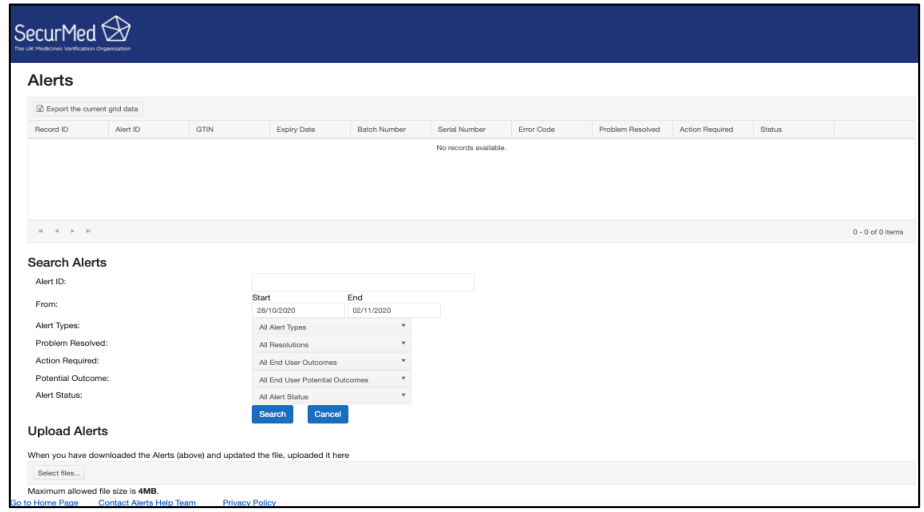

- 1. Complete the fields under **Search Alerts** to tailor the list of alerts.
- 2. **Search**.
- 3. The results will be displayed in the Alerts window at the top of the screen. Navigate the table of results using the page navigation buttons at the bottom left of the window.
- 4. You can extract the alert data and analyse multiple alerts offline, uploading a single file with updates when available, or select a single alert from the list.

The information can be exported in an Excel file by selecting **Export the current grid data**.

#### **Updating the alert information in the Portal**

#### **Multiple updates**

After analysis the manufacturer may wish to provide information to end users related to specific alerts. This information can be uploaded by updating the exported file and uploading it back into the Portal.

- 1. Update the last 2 columns of the exported file "Problem Resolved" & "Optional Outcome". The list of available Outcome options is provided in the  $2^{nd}$  tab of the exported file. **Note:** These are the only options allowed. Any other data will cause an error when the file is uploaded.
- 2. Go to Upload Alerts and select the file you wish to upload. The maximum file size is 4 MB.

The system will apply the updates, identify the associated end users and notify them of the update.

The system will also send you a notification with the results of the upload process. The information will be presented as below,

SecurMed UK Alerts Portal

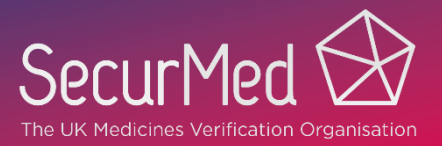

Subject: SecurMed Alerts Portal - File Upload Summary

#### Dear Liser

Q

This is to confirm that your data upload has now been processed and the related Alerts information has been updated. You can find a summary of the aggregation outcome below:

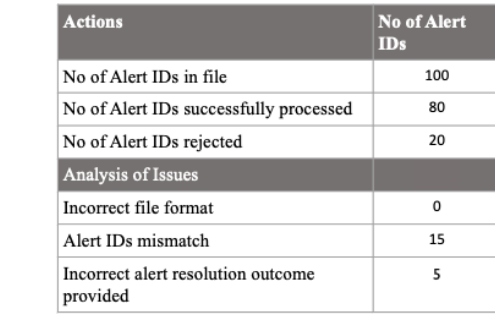

If the file upload is not completely successful, please contact Alerts at alerts@securmed.org.uk

Useful links:

https://securmed.org.uk/alerts/ SecurMed UK Alerts Portal Team

#### **Accessing and updating single alerts**

- 1. Find the alert you want in the Alerts window at the top of the screen and click **Edit**.
- 2. The Alert Screening page will be displayed, and all information related to that alert will be displayed, including any information provided by the end user.

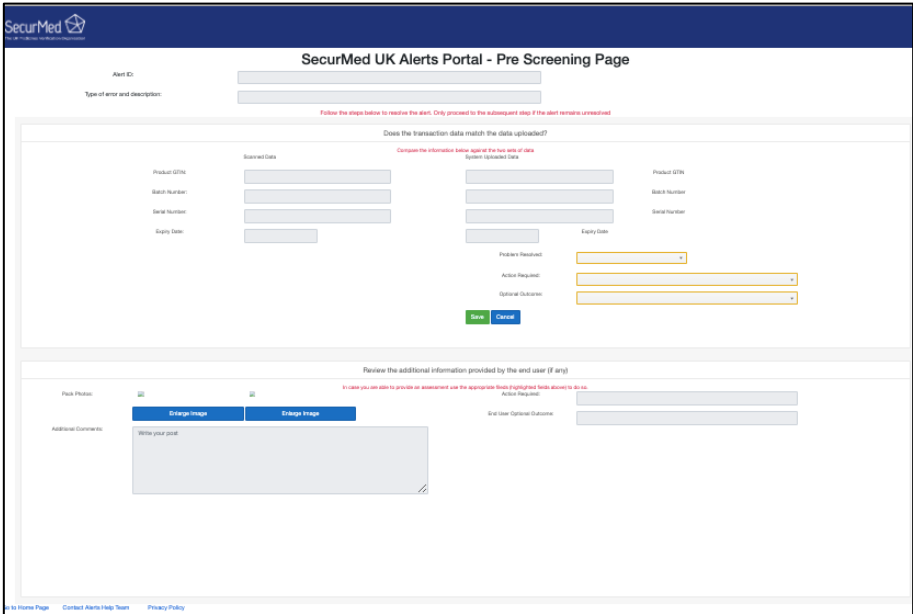

The manufacturer may provide updates to the following fields:

3. **Problem Resolved:** If the manufacturer has been able to resolve the issue select **True** otherwise select **False**.

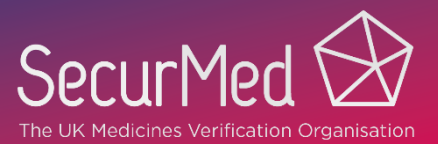

- 4. **Action Required:** The field contains options appropriate to the alert type. Select the one that is appropriate from the drop down. There is also an option to contact SecurMed if you are not able to resolve the issue.
- 5. **Optional Outcome:** The field contains options appropriate to the alert type. Select the one that is appropriate from the drop down. There is also an option to contact SecurMed if you are not able to resolve the issue.
- 6. **Save**.

SecurMed UK Alerts Portal

The system will apply the updates and identify the associated end user and notify them of the update.

### <span id="page-5-0"></span>**Email notifications**

Manufacturers will be notified if end user locations have updated alert information. All updates will be included in a single email (daily). The email will direct the manufacturer to access the Portal to review the information.

Emails will be sent to the contact email address provided at registration.

An example of the email is shown below:

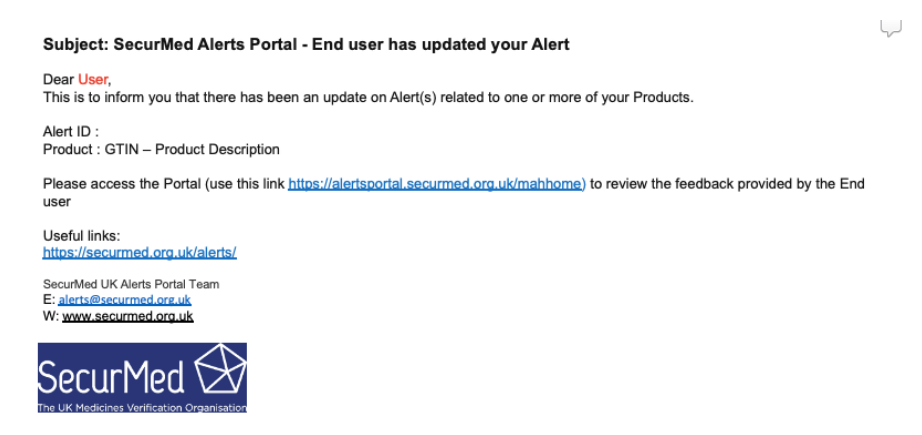

### **Need more help?**

The Alerts Portal provides prompts on each page and the ability to email a request for help. If you need additional assistance, please email [alerts@securmed.org.uk](mailto:alerts@securmed.org.uk)